Общество с ограниченной ответственностью «Специальное конструкторское бюро Стройприбор»

ОКП 42 7648

# **Измеритель плотности теплового потока и температуры ИТП-МГ4.03/X(У) «ПОТОК»**

Руководство по эксплуатации\*\* Технические характеристики\*\*

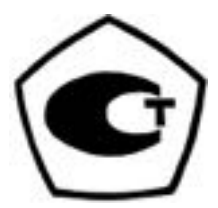

Челябинск 2014

 $\mathcal{L}=\mathcal{L}=\mathcal{$ 

*\* Предназначено для ознакомления, некоторые разделы могут отсутствовать \*\* Производитель оставляет за собой право вносить изменения в конструкцию приборов, не ухудшающие их технические и метрологические характеристики*

## СОДЕРЖАНИЕ

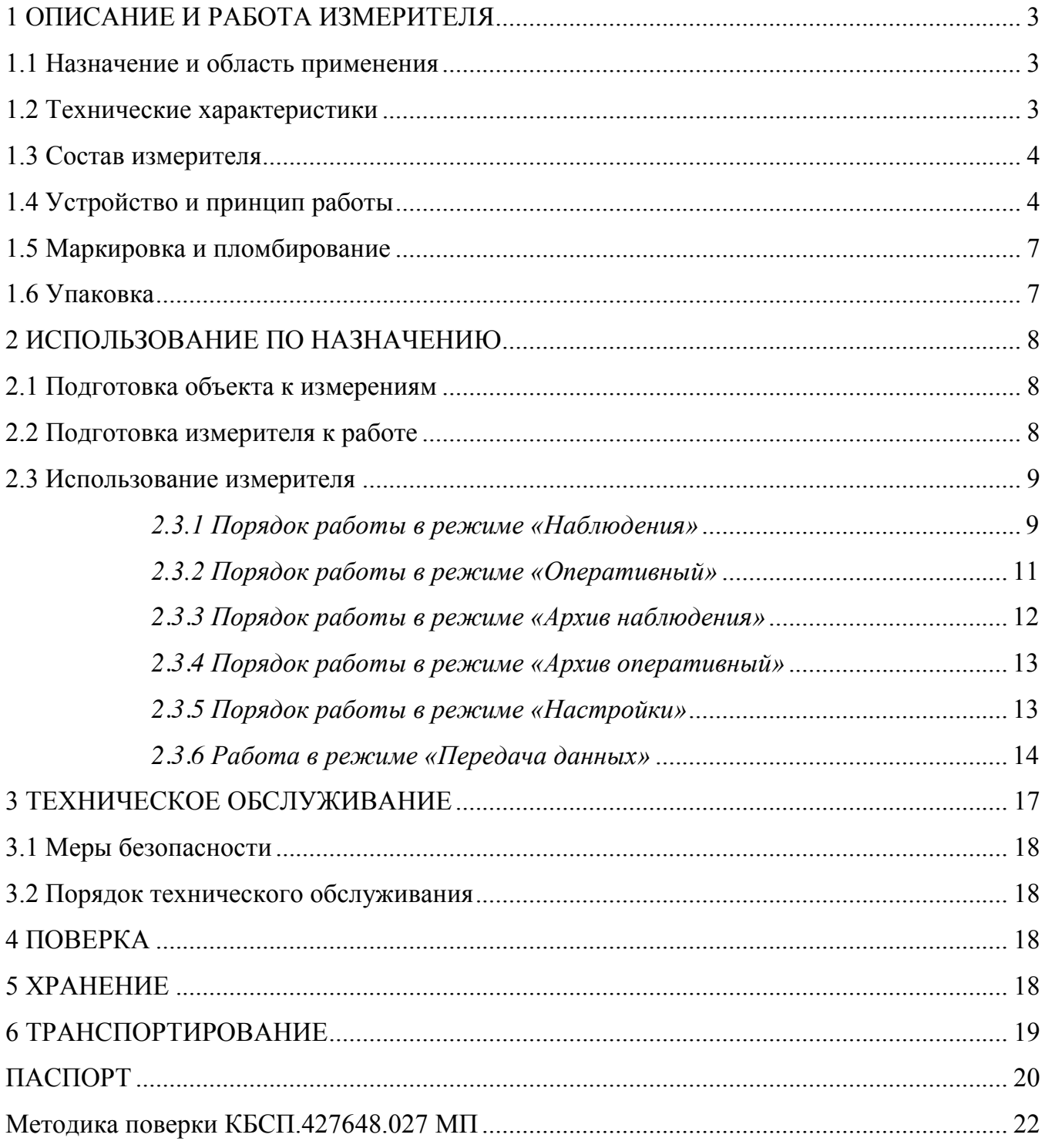

Руководство по эксплуатации (РЭ) включает в себя общие сведения необходимые для изучения и правильной эксплуатации измерителей плотности теплового потока и температуры ИТП-МГ4.03/X(II) «ПОТОК» (далее - измеритель). РЭ содержит описание принципа действия, технические характеристики, методы контроля и другие сведения, необходимые для нормальной эксплуатации измерителей.

Измерители выпускаются с различным количеством каналов измерения плотности теплового потока и температуры. Имеют обозначение:

ИТП-МГ4.03/X(II) «ПОТОК», где:

Х – общее количество измерительных каналов (от десяти до ста);

II - вариант исполнения

## 1 ОПИСАНИЕ И РАБОТА ИЗМЕРИТЕЛЯ

## 1.1 Назначение и область применения

1.1.1 Измеритель плотности теплового потока и температуры ИТП-МГ4.03/X(II) «ПОТОК» предназначен для измерений плотности теплового потока, проходящего через теплообменные поверхности теплоэнергетических объектов, а также температур таких поверхностей и (или) окружающих их газообразных и сыпучих сред.

1.1.2 Область применения: исследование и контроль параметров теплообменных процессов, в том числе, при экспериментальном определении теплотехнических показателей ограждающих конструкций зданий и сооружений и энергетической эффективности их тепловой защиты в соответствии с методами по ГОСТ 25380, ГОСТ 26254 и ГОСТ 26602.1.

1.1.3 Рабочие условия измерений:

- температура окружающего воздуха:
- для датчиков теплового потока и температуры от минус 30 до 70 °С;
- для электронного блока от минус 20 до 40 °С;
- относительная влажность воздуха 95 % при 30 °С
- атмосферное давление от 84,0 до 106,7 кПа (630...800 мм рт.ст.);

## 1.2 Технические характеристики

1.2.1 Основные метрологические и технические характеристики представлены в табл. 1.1 Таблина 1.1

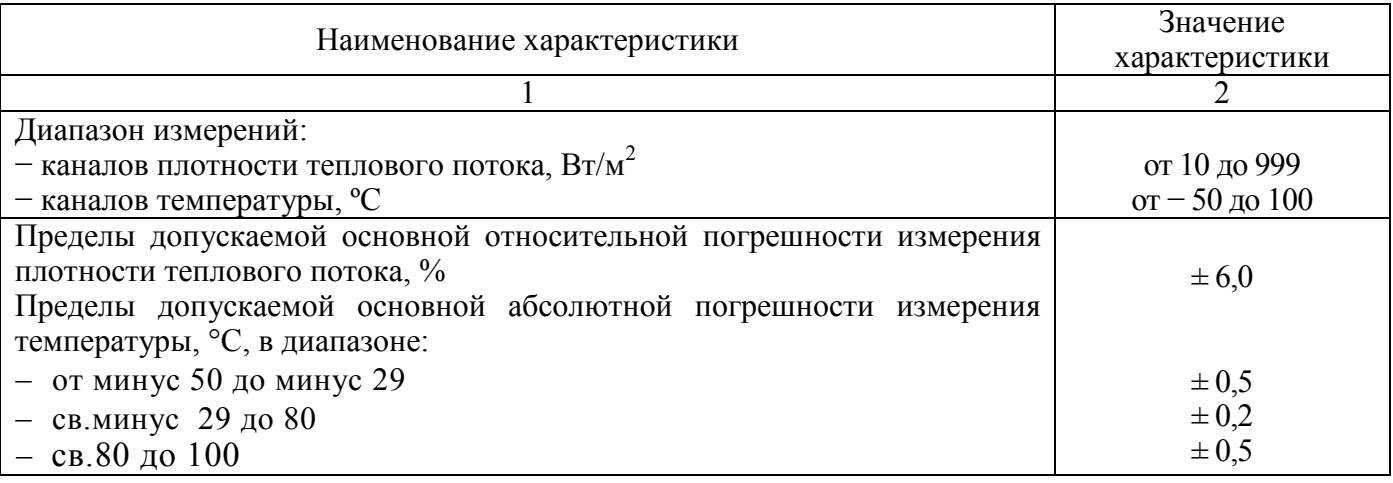

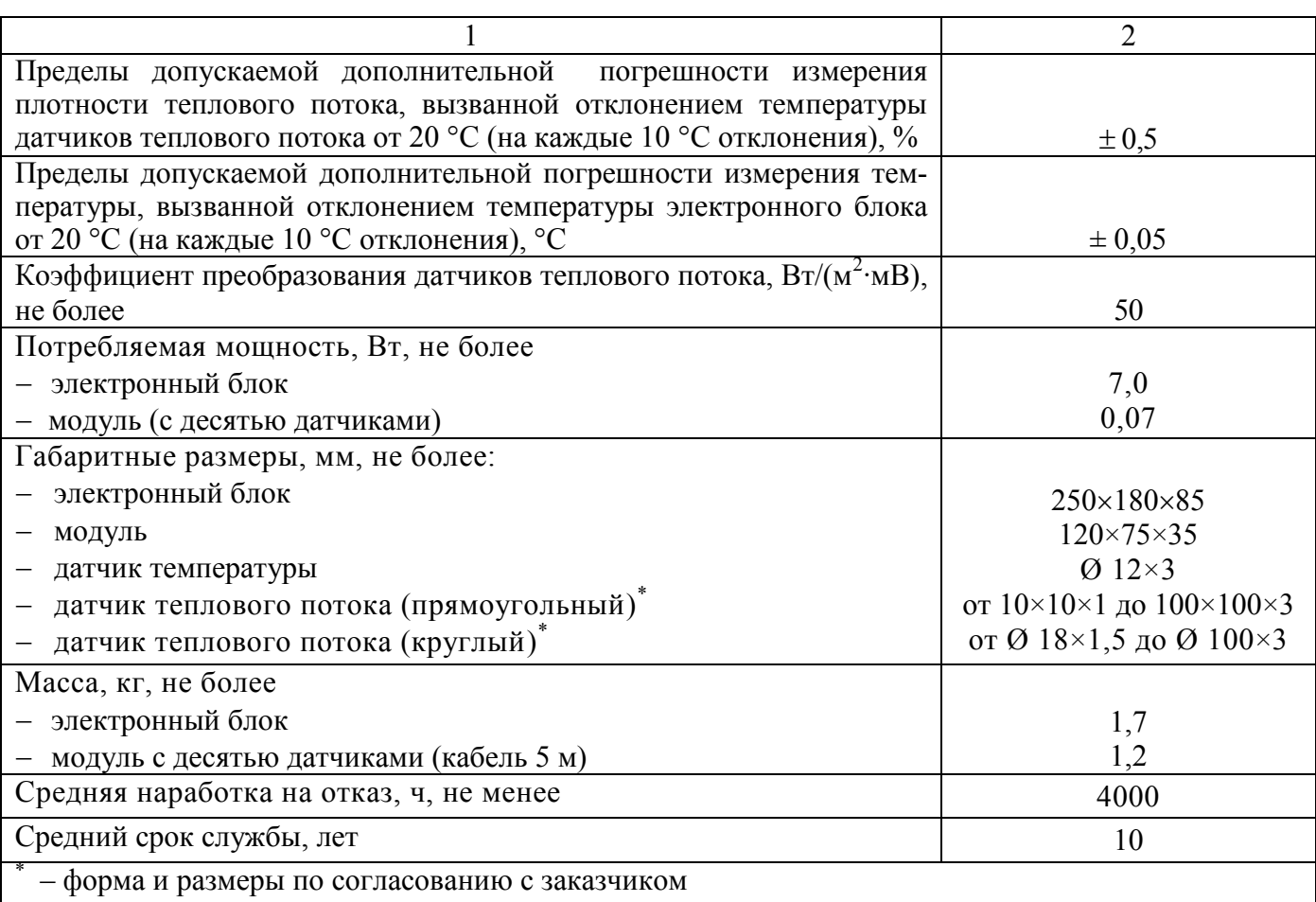

1.2.2 Идентификационные данные программного обеспечения (ПО) приведены в табл.1.2. Таблица 1.2

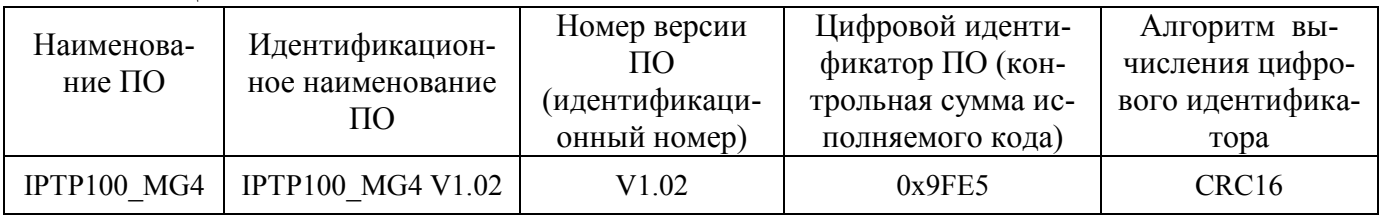

## 1.3 Состав измерителя

1.3.1 Измеритель состоит из электронного блока, модулей (от одного до десяти) и датчиков теплового потока и температуры, соединенных через кабель с модулем (каждый модуль по десять измерительных каналов). Модули соединяются последовательно между собой и с электронным блоком кабелем через разъемное соединение. Общий вид измерителя на рисунке 1.1

1.3.2 Измеритель поставляется заказчику в потребительской таре.

## 1.4 Устройство и принцип работы

1.4.1 Принцип действия, положенный в основу измерителя заключается в измерениях термо-ЭДС контактных термоэлектрических датчиков теплового потока, и сопротивления датчиков температуры. Микропроцессорное устройство измерителя осуществляет преобразование измеренных сигналов в плотность теплового потока и температуру, отображает их на дисплее электронного блока, сохраняет результаты измерений в памяти измерителя и передает их в ПК.

1.4.2 Датчики теплового потока представляют собой гальваническую медьконстантановую термобатарею из нескольких сот последовательно соединенных термопар. Датчик имеет два вывода (по одному от каждого конца чувствительного элемента). Работа датчика основана на принципе «дополнительной стенки». Датчик закрепляется на теплообменной поверхности исследуемого объекта, образуя дополнительную стенку. Тепловой поток, проходящий через датчик, создает в нем градиент температур и соответствующий термоэлектрический сигнал.

Плотность теплового потока (q) вычисляется по формуле:

$$
q = K \cdot E,\tag{1.1}
$$

где  $K$  – коэффициент преобразования,  $Br/(M^2 \cdot MB)$ ;

 $E$  – величина термоэлектрического сигнала, мВ.

1.4.3 В качестве датчиков температуры применяются платиновые термодатчики сопротивления, заключенные в металлический герметичный корпус, обеспечивающие измерение поверхностных температур объемных твердых тел путем их закрепления (наклеивания) на исследуемые поверхности, а также температуры воздуха и сыпучих сред посредством погружения в среду.

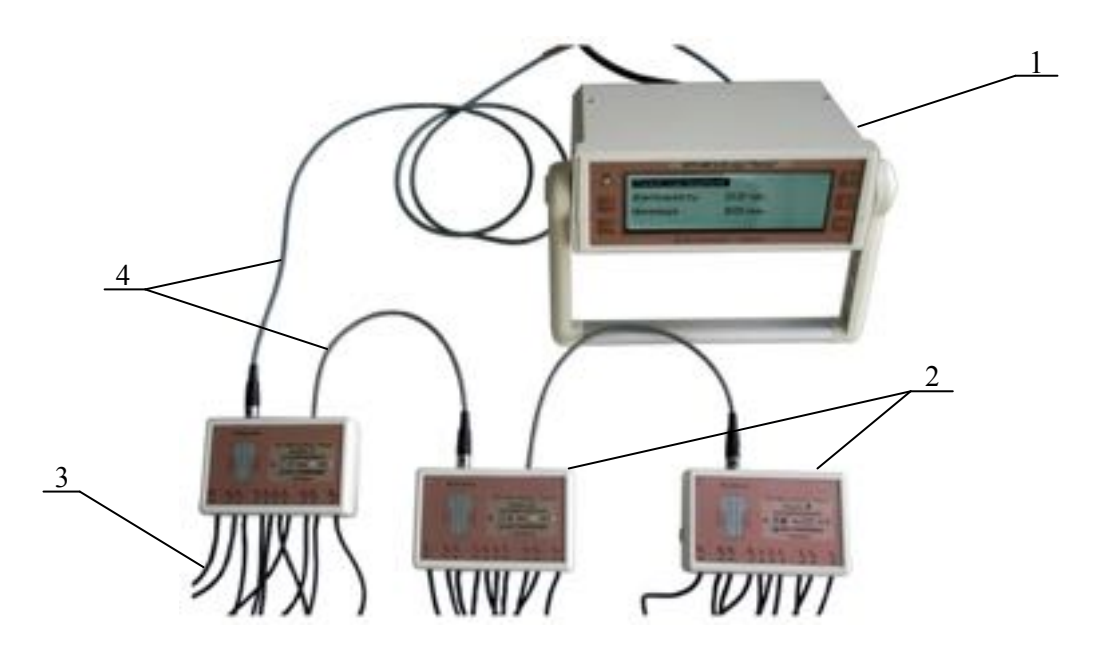

1 - электронный блок; 2 - модули; 3 - кабели датчиков теплового потока и температуры; 4 - соединительные кабели

Рисунок 1.1 – Общий вид измерителя

1.4.4 Электронный блок включает в себя устройства программирования модулей, сбора и хранения информации, накопленной модулями, индикации результатов измерений и передачи данных в ПК. Питание электронного блока осуществляется от сети переменного тока либо от источника автономного питания. Общий вид электронного блока представлен на рисунке 1.2.

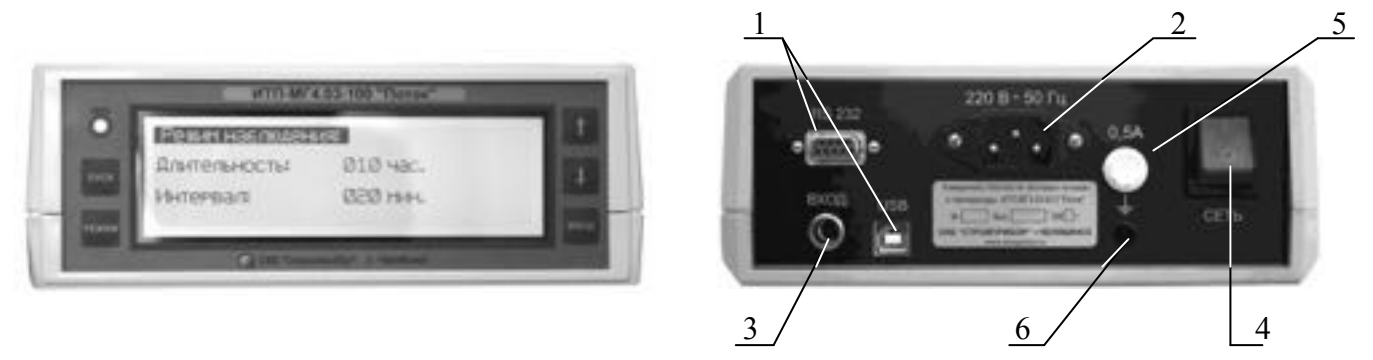

а) вид лицевой панели

б) вид задней панели

Рисунок 1.2 – Общий вид электронного блока

1.4.3 На лицевой панели электронного блока размещён графический дисплей и клавиатура, состоящая из шести клавиш: РЕЖИМ, ВВОД, «↑, ↓», ПУСК.

На задней панели электронного блока расположены соединительные разъёмы для подключения кабелей связи с ПК (1), кабеля сетевого питания (2), модулей (3), а также клавиша включения/выключения питания (4), сетевой предохранитель (5) и клемма заземления (6).

1.4.4 Модуль осуществляет измерения и регистрацию плотности теплового потока и температуры, хранение полученной информации и передачу ее в электронный блок. Питание модулей осуществляется от электронного блока. Общий вид модуля на рисунке 1.3.

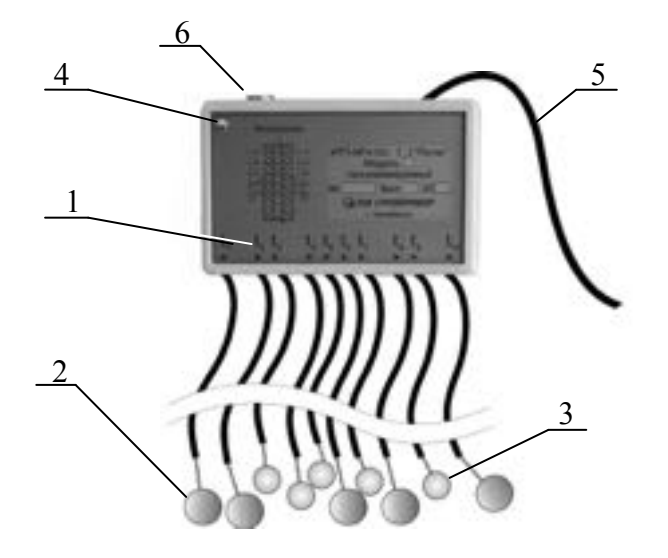

Рисунок 1.3 – Общий вид модуля

1.4.5 На лицевой панели модуля нанесена маркировка (1), выходящих из него кабелей с датчиками теплового пока (2) и температуры (3), и расположен светодиод (4), индицирующий состояние модуля. На верхней панели модуля находится выход кабеля (5), предназначенный для соединения с другими модулями через разъем (6), который так же служит для подключения параллельно соединенных модулей через кабель к электронному блоку.

## 1.4.5 Режимы работы измерителя

Измеритель обеспечивает шесть рабочих режимов, выбор которых осуществляется в основном меню электронного блока (экран 1) клавишами « $\uparrow$ ,  $\downarrow$ », путем перемещения рамкикурсора (далее – курсор) на выбранный режим и подтверждения выбора клавишей ВВОД.

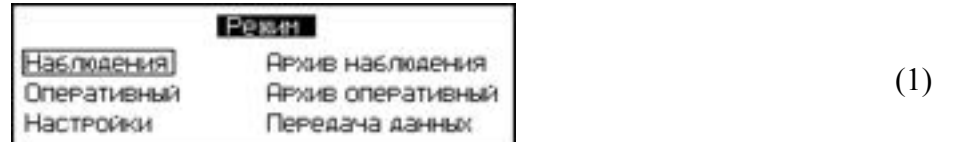

1.4.5.1 Режим «Наблюдения». В режиме «Наблюдения» измерения и запись результатов измерений в архив осуществляются в автоматическом режиме, в соответствии с программой, заданной оператором. Символ режима «Н».

Для входа в режим «**Наблюдения**» необходимо в основном меню (1) клавишами « $\uparrow$ ,  $\downarrow$ », переместить курсор на выбранный режим, после чего клавишей ВВОД активировать его.

1.4.5.2 Режим «Оперативный». В Режиме «Оперативный» измерения выполняются при

участии оператора. Запись результатов измерений в архив электронного блока происходит при нажатии клавиши ВВОД. Символ режима «О».

Для входа в режим «Оперативный» необходимо в основном меню (1) клавишами « $\uparrow, \downarrow$ », переместить курсор на выбранный режим, после чего клавишей ВВОД активировать его.

1.4.5.3 Режим «Архив наблюдения». Режим «Архив наблюдения» служит для просмотра результатов измерений, выполненных в режиме «Наблюдения», времени сохранения каждого результата измерений, а также удаления содержимого архива.

Для входа в режим «Архив наблюдения» необходимо в основном меню (1) клавишами « $\uparrow$ .  $\downarrow$ », переместить курсор на выбранный режим, после чего клавишей ВВОД активировать его.

1.4.5.4 Режим «Архив оперативный». Режим «Архив оперативный» служит для просмотра результатов измерений, выполненных в режиме «Оперативный», времени сохранения каждого результата измерений, а также удаления содержимого архива.

Для входа в режим «Архив оперативный» необходимо в основном меню (1) клавишами «↑, ↓», переместить курсор на выбранный режим, после чего клавишей ВВОД активировать его.

1.4.5.5 Режим «Настройки». Режим «Настройки» служит для установки даты и текущего времени, включения подсветки дисплея и выбора метода усреднения результатов измерений.

Для входа в режим «Настройки» необходимо в основном меню (1) клавишами «↑ ↓», переместить курсор на выбранный режим, после чего клавишей ВВОД активировать его.

1.4.5.6 Режим «Передача данных». Режим «Передача данных» служит для передачи данных из архива электронного блока в компьютер через COM-порт или через USB-порт.

Для входа в режим «Передача данных» необходимо в основном меню (1) клавишами « $\uparrow$ , ↓», переместить курсор на выбранный режим, после чего клавишей ВВОД активировать его.

1.4.5.7 Для возврата из любого режима в основное меню (1) следует нажать клавишу РЕЖИМ.

## 1.5 Маркировка и пломбирование

1.5.1 Маркировка

На передней панели электронного блока нанесено:

- наименование и обозначение типа измерителя;

- товарный знак предприятия-изготовителя.

На задней панели электронного блока нанесено:

- наименование и обозначение типа измерителя;

- предприятие изготовитель;

- дата выпуска;

- заводской номер;

- знак утверждения типа.

Управляющие элементы маркированы в соответствии с их назначением.

1.5.2 Пломбирование

Измеритель пломбируется при положительных результатах поверки посредством нанесения клейма на пластичный материал. Место пломбирования - углубление для винта расположенное на нижней панели электронного блока. Сохранность пломб в процессе эксплуатации является обязательным условием принятия рекламаций в случае отказа измерителя.

## 1.6 Упаковка

1.6.1 Для обеспечения сохранности измерителя и комплекта принадлежностей при транспортировании применяется укладочный кейс со средствами амортизации из воздушнопузырчатой пленки, категория упаковки КУ-1 по ГОСТ 23170. Эксплуатационная документация

упакована в пакет, изготовленный из полиэтиленовой пленки. Маркировка упаковки произволиться в соответствии с ГОСТ 14192.

## 2 ИСПОЛЬЗОВАНИЕ ПО НАЗНАЧЕНИЮ

#### 2.1 Подготовка объекта к измерениям

Подготовку объекта контроля к измерениям проводят в соответствии с ГОСТ 26602.1-99.

## 2.2 Подготовка измерителя к работе

2.2.1 Перед началом работы необходимо изучить руководство по эксплуатации измерителя.

2.2.2 Подключить модуль к электронному блоку соединительным кабелем и соединить последовательно модули между собой в соответствии с рисунком 1.1. Модули соединяются между собой в любой последовательности.

2.2.3 Закрепить датчики на объекте контроля в соответствии с программой испытаний. Схема установки датчиков на объект представлена на рисунке 2.1.

2.2.5 При креплении датчика между ним и ограждающей конструкцией не допускается образование воздушных зазоров. Для исключения воздушных зазоров на участке в местах проведения измерений нанести тонкий слой теплопроводной пасты КПТ-8 или технического вазелина, перекрывающий неровности поверхности.

Датчик может быть закреплен по его боковой поверхности при помощи раствора строительного гипса, технического вазелина, пластилина, и других средств, исключающих искажение теплового потока в зоне измерений.

Примечание - По окончании измерений датчики следует снимать путем отслаивания тонкой пластиной (лезвием ножа или отвертки). Не допускается механическое воздействие на соединительные кабели

2.2.6 Кабель, соединяющий датчик с модулем, прикрепить к объекту контроля клеящей лентой вблизи датчика.

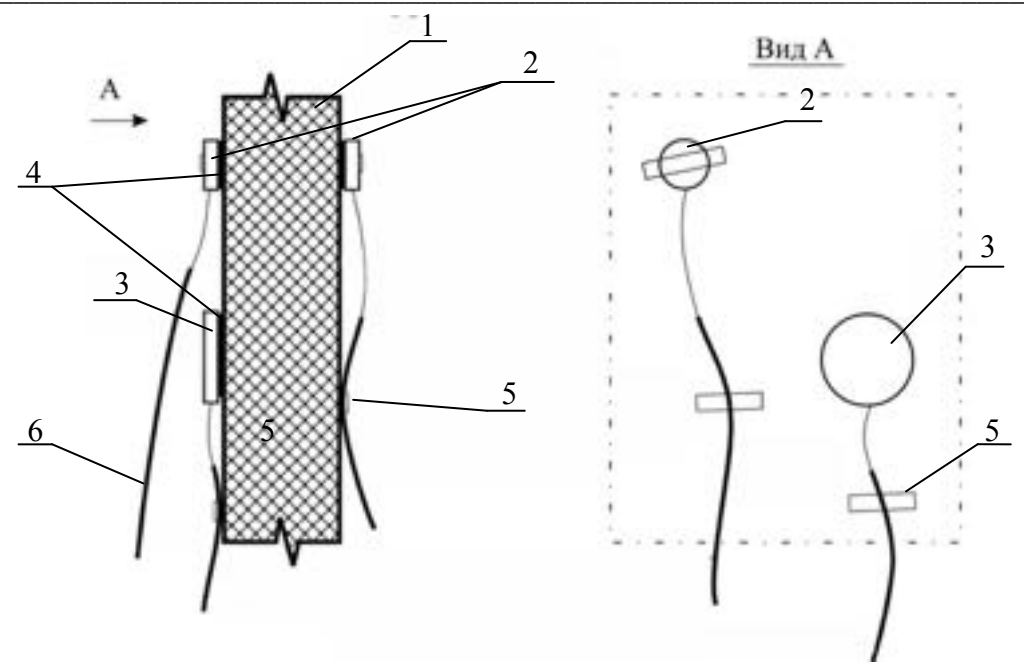

 $1 -$ объект контроля; 2 – датчики температуры; 3 – датчик теплового потока; 4 - теплопроводная паста; 5 - клеящая лента; 6 - соединительный кабель.

Рисунок 2.1 - Схема установки датчиков на объект контроля

2.2.8 Электронный блок расположить на расстоянии от 3 до 5 м от места измерений или в соседнем помещении для исключения влияния наблюдателя на результаты измерений. При температуре воздуха ниже минус 20 °С электронный блок расположить в помещении с температурой воздуха, соответствующей рабочим условиям измерений (от минус 20 до плюс 40 °С).

## 2.3 Использование измерителя

## 2.3.1 Порядок работы в режиме «Наблюдения»

**ВНИМАНИЕ!** При работе в режиме «**Наблюдения**» питание измерителя осуществляется от сети переменного тока ~220В/50 Гц, поскольку время непрерывной работы от встроенного аккумулятора не превышает 12 часов. Зарядка встроенного аккумулятора производится автоматически в процессе работы измерителя от сети.

2.3.1.1 Включить питание измерителя, выбрать режим «Наблюдения» в соответствии с п.п. 1.4.5.1, после чего на дисплее отображаются:

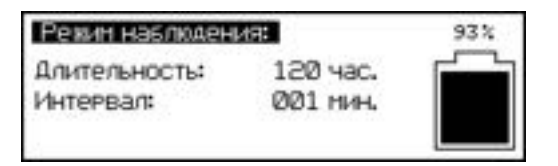

 $(2)$ 

длительность и интервал измерений, а также уровень заряда встроенного аккумулятора.

2.3.1.2 Используя клавиши « $\uparrow$ ,  $\downarrow$ » установить требуемую длительность измерений (от 1 до 400 часов) и зафиксировать клавишей ВВОД, после чего курсор перемещается на интервал измерений. Используя клавиши « $\uparrow$ ,  $\downarrow$ » установить требуемый интервал измерений (от 1 до 180 минут) и зафиксировать клавишей ВВОД, далее на дисплей выводится информация о подключенных модулях:

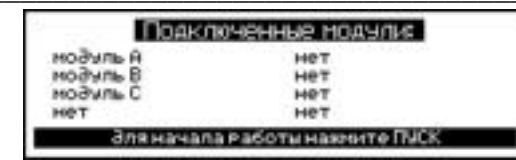

 $(3)$ 

Если модули не были подключены к электронному блоку, на дисплей выводится сообщение:

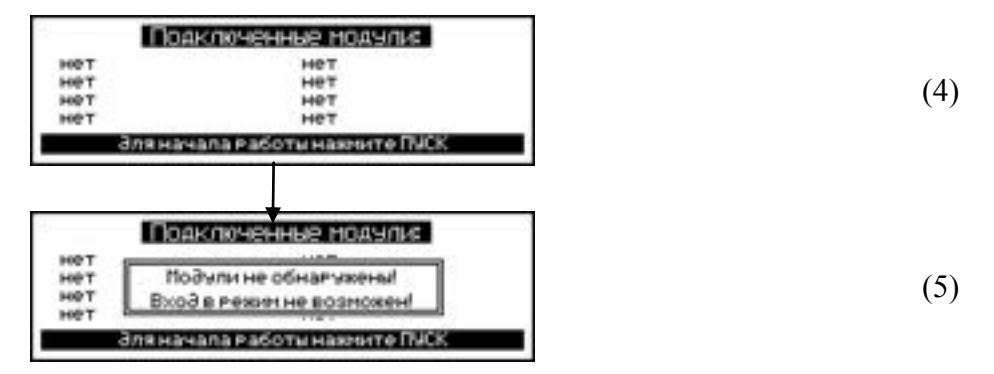

2.3.1.3 Нажать клавишу ПУСК, на дисплее отображаются текущие значения измеряемых величин, например:

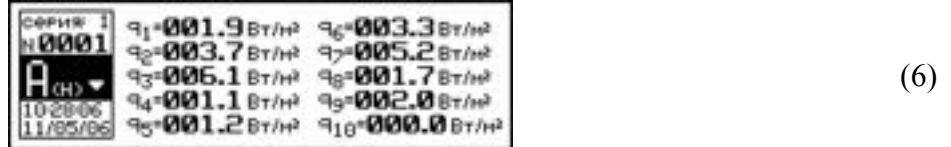

в левой части дисплея отображаются:

- номер серии измерений;  $\equiv$  .
- номер результата измерений, записанный в архив режима наблюдений, модуля А;  $\overline{\phantom{0}}$
- обозначение модуля (в примере, А);
- символ режима (H);
- дата и время проведения измерений.

Убедившись, что модуль А работает (на дисплее отображаются значения измеряемых величин по всем измерительным каналам, светодиод модуля мигает с частотой  $(0,2-0,3)$  Гц), необходимо нажать клавишу « $\downarrow$ » для отображения на дисплее данных о результатах измерений модуля В, например:

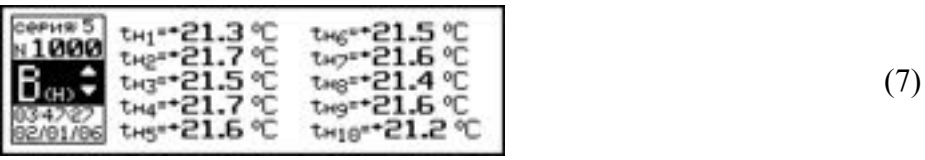

а затем модулей С, D, E, F и H.

2.3.1.4 Просмотреть текущие значения измеряемых величин можно в любой момент времени используя клавиши « $\uparrow$ ,  $\downarrow$ » (в соответствии с направлением символов  $\nabla$ ,  $\Delta$  на дисплее).

2.3.1.5 Для просмотра установленных ранее параметров наблюдения и уровня заряда аккумулятора, а так же оставшегося времени измерений необходимо во время измерений (экран 6, 7) нажать клавишу ПУСК, при этом на дисплей выводится вспомогательное меню:

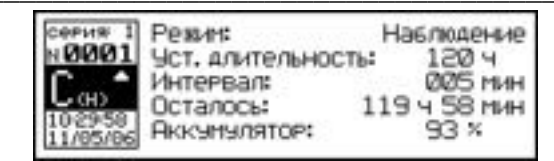

 $(8)$ 

Для возврата к экрану (7) необходимо нажать клавишу ПУСК.

2.3.1.6 Если оператором при вводе параметров по п. 2.3.1.2 установлена комбинация значений «Длительность-Интервал», не позволяющая записать все значения, предусмотренные программой испытаний (недостаточно объема памяти), на дисплей выводится сообщение:

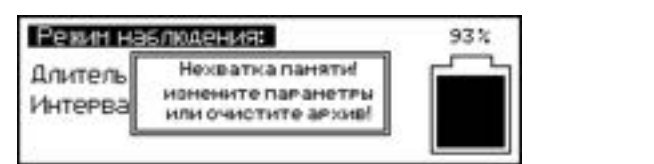

 $(9)$ 

Необходимо увеличить интервал измерений, повторно выполнив операции по п. 2.3.1.2 либо удалить из архива записанную ранее информацию.

2.3.1.5 Перед выполнением измерений длительностью более пяти суток рекомендуется удалять из архива записанные ранее результаты измерений.

2.3.1.6 Если в цепи какого либо датчика температуры имеет место повреждение кабеля, то из соответствующей строки дисплея исчезает информация, поступающая от этого датчика.

В случае нарушения целостности кабеля, соединяющего электронный блок с модулями, на дисплей выводится сообщение:

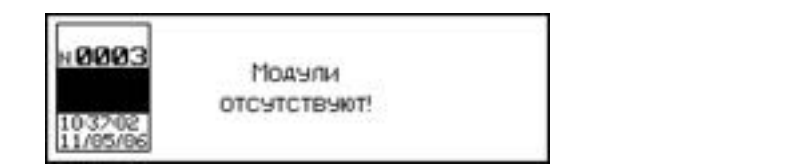

 $(10)$ 

2.3.1.7 В процессе измерений измеритель формирует серию, в которую будут включены все результаты измерений выполненных модулями в соответствии с установленными длительностью и интервалом измерений. Количество формируемых серий - от одной до двадцати.

При формировании новой серии измеритель определяет, достаточен ли объем архива для записи всех результатов измерений серии. Если оставшегося объема архива недостаточно, на дисплее появляется сообщение (экран 9).

2.3.1.8 Полученные результаты измерений могут быть переданы в ПК для дальнейшей обработки и построения графиков.

2.3.1.9 Во время измерений в режиме «Наблюдения» можно наблюдать за процессом измерений (текущими значениями измеряемых величин по всем измерительным каналам) на мониторе компьютера. Для этого в программе связи с ПК необходимо активировать режим «Онлайн», выбрав его в разделе меню «Данные». Обновление текущих данных, отображаемых компьютером, происходит с интервалом 10 секунд. Данные отображаются в виде таблицы или графика. Режим предназначен только для наблюдения за процессом измерений, текущие данные компьютером не сохраняются. Более подробно см. в разделе «Справка» программы связи «ИТП-МГ4.03/ $X(Y)$  «ПОТОК».

## 2.3.2 Порядок работы в режиме «Оперативный»

2.3.2.1 Выбрать режим «Оперативный» в соответствии с п.п. 1.4.5.2, на дисплей выводится сообщение о подключенных модулях (3).

Нажать клавишу ПУСК, на дисплее отображаются текущие значения измеряемых величин, например:

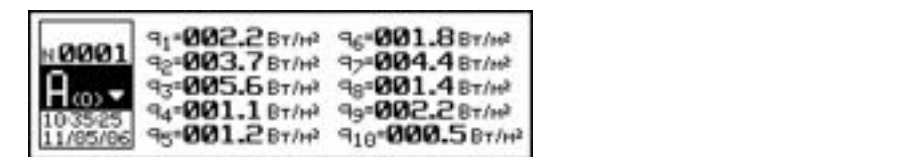

 $(11)$ 

 $(15)$ 

2.3.2.2 При нажатии клавиши ВВОД результаты измерений **q**, t фиксируются одновременно по всем измерительным каналам и передаются в архив режима Оперативный, после чего начинается новый цикл измерений.

Просмотр текущих значений измеряемых величин аналогично п.2.3.1.4.

2.3.2.3 Наблюдение за процессом измерений на экране компьютера аналогично п.2.3.1.11.

#### 2.3.3 Порядок работы в режиме «Архив наблюдения»

2.3.3.1 Войти в режим «**Архив наблюдения**» в соответствии с п.1.4.5.3, на дисплее отображаются записанные в архив результаты измерений модуля А:

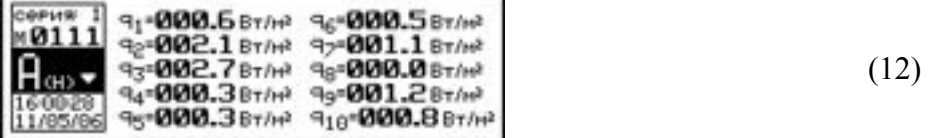

2.3.3.2 Для просмотра результатов измерений, выполненных модулем А в серии 1 необходимо нажатием клавиши ПУСК переместить инверсное поле на номер результата измерений  $(M0111)$ :

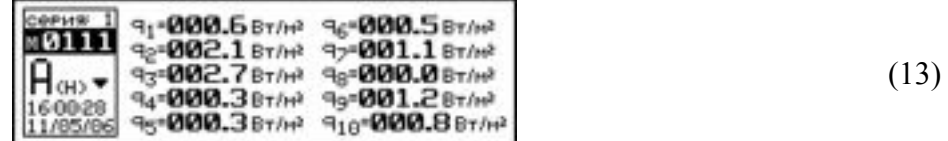

затем используя клавиши « $\uparrow$ ,  $\downarrow$ » можно выводить на дисплей результаты измерений от M0111 до М001.

Для просмотра результатов измерений, выполненных другими модулями в серии 1 необходимо нажатием клавиши ПУСК переместить инверсное поле на обозначение модуля:

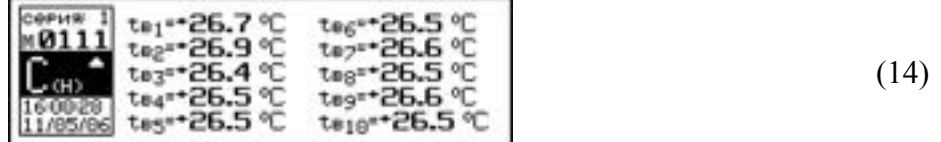

и нажатием клавиши « $\downarrow$ » вывести на дисплей обозначение следующего модуля В, С и т.д., затем используя клавиши « $\uparrow$ ,  $\downarrow$ » вывести на дисплей результаты измерений от M0111 до M001, выполненных, например, модулем С.

Для просмотра результатов измерений других серий, необходимо нажатием клавиши ПУСК переместить инверсное поле на номер серии (например, серия 1):

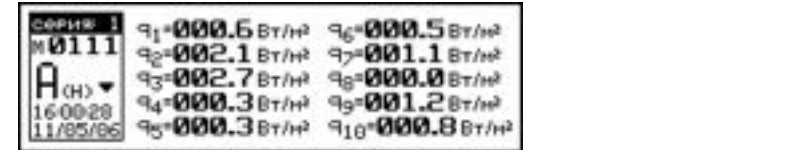

и используя клавиши « $\uparrow$ ,  $\downarrow$ » вывести на дисплей номер требуемой серии (от 1 до 9).

Для просмотра дополнительной информации о длительности и интервале измерений в серии необходимо нажать клавишу ВВОД, дисплей примет вид, например:

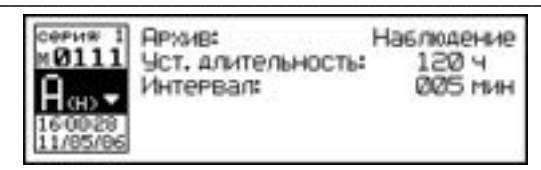

 $(16)$ 

2.3.3.3 Для удаления содержимого архива необходимо нажать и удерживать в течение одной секунды клавишу ВВОД до появления сообщения:

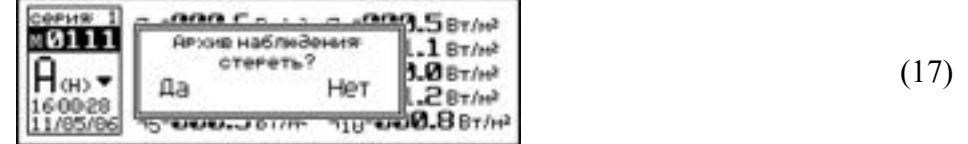

Клавишами «↑, ↓» переместить мигающее поле на требуемый пункт и выполнить действие нажатием клавиши ВВОД.

При выборе пункта «Нет» измеритель возвращается в архив к экрану (12). При выборе пункта «Да» вся информация, находящаяся в архиве, удаляется, измеритель возвращается в основное меню  $(1)$ .

Для выхода из режима «Архив наблюдения» нажать клавишу Режим.

## 2.3.4 Порядок работы в режиме «Архив оперативный»

2.3.4.1 Войти в режим «Архив оперативный» в соответствии с п. 1.4.5.4, на дисплее отображаются записанные в архив результаты измерений модуля А:

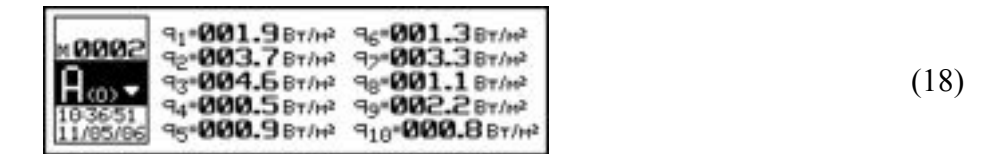

Далее порядок работы соответствует порядку работы в режиме «Архив наблюдение» в соответствии с п.п. 2.3.3.2 - 2.3.3.3.

## 2.3.5 Порядок работы в режиме «Настройки»

2.3.5.1 Войти в режим «Настройки», в соответствии с п. 1.4.5.5, на дисплей выводится меню режима «Настройки»:

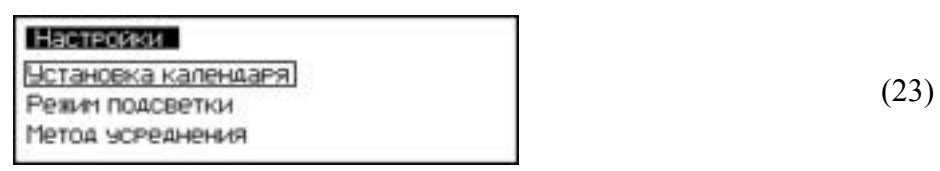

Для просмотра и установки текущего времени и даты переместить курсор на пункт «Установка календаря» и нажать клавишу ВВОД, на дисплей выводится дата и время, например:

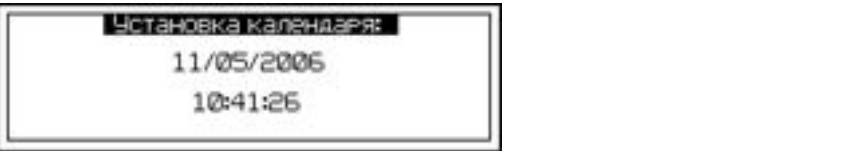

При необходимости изменения даты и времени необходимо нажатием клавиши ВВОД активировать мигание числа даты, используя клавиши « $\uparrow$ ,  $\downarrow$ » внести корректировку и подтвердить клавишей ВВОД. Далее, по миганию активного параметра, аналогично установить месяц, год, часы, минуты и секунды.

Для возврата к экрану (30) нажать клавишу **РЕЖИМ**, возврат в основное меню (3) двукратным нажатием клавиши РЕЖИМ.

2.3.5.2 Для выбора режима подсветки дисплея переместить курсор на пункт «Режим подсветки» и нажать клавишу ВВОД, на дисплей выводится меню режима подсветки:

 $(24)$ 

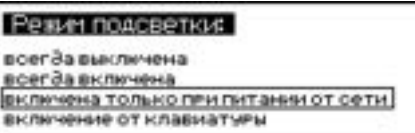

 $(25)$ 

Клавишами « $\uparrow, \downarrow$ » переместить курсор на требуемый пункт и подтвердить выбор нажатием клавиши ВВОД:

- «Всегда включена» - подсветка включена, в том числе и при питании от встроенного аккумулятора;

- «Включена только при питании от сети» - подсветка включена в течение всего процесса измерений. В случае отсутствия сетевого напряжения подсветка отключается;

- «Включение от клавиатуры» - подсветка включается при каждом нажатии клавиш.

Возврат к экрану (23) осуществляется нажатием клавиши РЕЖИМ, в основное меню (1) двукратным нажатием клавиши РЕЖИМ.

2.3.5.3 Для выбора метода усреднения в режиме «Наблюдения» необходимо переместить курсор на пункт «Метод усреднения» и нажать клавишу ВВОД, на дисплей выводятся методы усреднения:

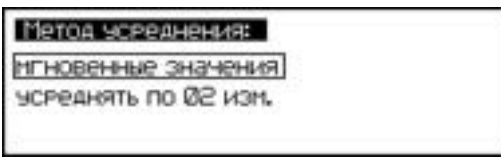

 $(26)$ 

- «Мгновенные значения» - запись в «Архив наблюдения» мгновенных значений измеряемых величин (q и t);

- «Усредненные значения» - запись в «Архив наблюдения» усредненных значений измеряемых величин по результатам 2 - 10 измерений.

Используя клавиши « $\uparrow, \downarrow$ » выбрать требуемый метод и нажать клавишу ВВОД.

Выбор количества усредняемых результатов измерений осуществляется по миганию изменяемого значения клавишами « $\uparrow$ ,  $\downarrow$ » и ВВОД.

Возврат к экрану (23) осуществляется нажатием клавиши РЕЖИМ, в основное меню (1) двукратным нажатием клавиши РЕЖИМ.

## 2.3.6 Работа в режиме «Передача данных»

2.3.6.1 Подключение измерителя к ПК.

Установить пульт рядом с компьютером. Для передачи данных используется стандартный USB-порт. Для подключения необходим свободный USB-порт. Подсоединить кабель, поставляемый в комплекте с измерителем, к компьютеру, второй конец подсоединить к измерителю. Включить электронный блок. Войти в режим «Передача данных» в соответствии с п. 1.4.5.6. Дисплей принимает вид:

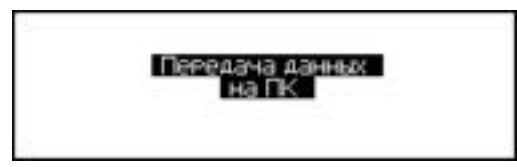

 $(27)$ 

## 2.3.6.2 Системные требования к ПК

Для работы программы необходима система, удовлетворяющая следующим требованиям:

- операционная система Windows 2000, ME, XP, 7, 8, 8.1 Microsoft Corp;

- один свободный USB-порт.

2.3.6.3 Подключение измерителя к ПК

Для передачи данных используется стандартный USB-порт. Для подключения необходим свободный USB-порт. Подсоединить кабель, поставляемый в комплекте с измерителем, к компьютеру, второй конец подсоединить к включенному измерителю.

#### 2.3.6.4 Назначение, установка и возможности программы

2.3.6.4.1 Назначение программы

Программа для передачи данных предназначена для работы совместно с измерителем ИТП-МГ4.03/X(У) «ПОТОК» фирмы «СКБ Стройприбор». Программа позволяет передавать данные, записанные в архив измерителя, на компьютер.

2.3.6.4.2 Установка программы

Для установки программы необходимо выполнить следующие действия:

- вставить компакт-диск в привод CD-ROM;

- открыть папку «Programs» на прилагаемом CD;

- найти и открыть папку с названием «ИТП-МГ4.03/X(У) «ПОТОК»;

- начать установку, запустив файл Install.exe.

После загрузки нажать кнопку «Извлечь». По завершению установки программа будет доступна в меню «Пуск» - «Программы» - «Стройприбор» - «ИТП-МГ4.03/X(У) «ПОТОК»».

2.3.6.4.3 Возможности программы:

- просмотр данных и занесение служебной информации в поле «Примечание» для каждого измерения;

- сортировка по любому столбцу таблицы;

- распечатка отчетов;

- дополнение таблиц из памяти измерителя (от даты последней записи в таблице);

- экспорт отчетов в Excel;

- выделение цветом колонок таблицы

- построение графиков.

2.3.6.4.4 Настройка USB-соединения

Для настройки USB-соединения необходимо подключить измеритель к компьютеру через USB-порт. Установить драйвер USB, который поставляется вместе с программой связи.

Автоматическая установка драйвера:

После того как ОС Windows обнаружила новое устройство, в мастере установки драйверов (рисунок 2.1), необходимо указать папку с USB драйвером (X:/Programs/USB driver/) и нажать кнопку «Далее» (рисунок 2.2).

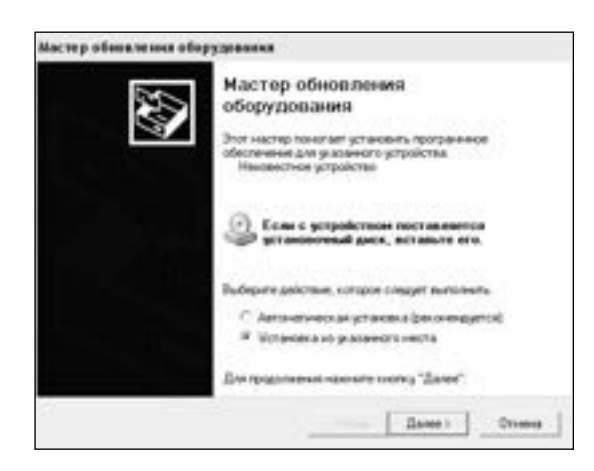

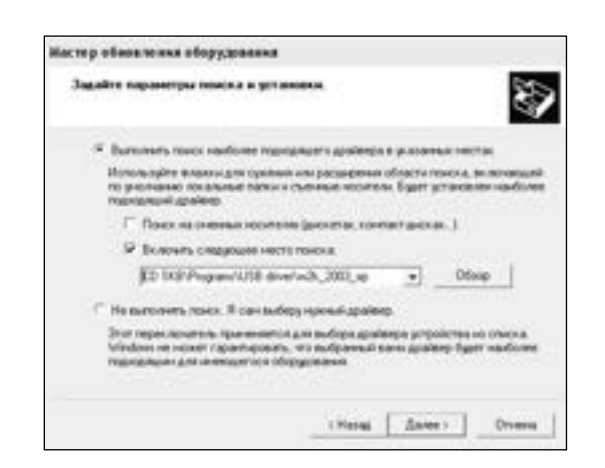

Рисунок 2.1 – Окно мастера обновления оборудования

Рисунок 2.2 – Окно выбора драйвера для установки.

Ручная установка USB драйвера:

- вставить компакт-диск в привод CD-ROM;

- открыть папку «Programs» на прилагаемом CD;

- найти и открыть папку «USB driver»;

- нажать правой клавишей мыши на файле FTDIBUS.INF в выпадающем меню выбрать пункт «Установить» (рисунок 2.3);

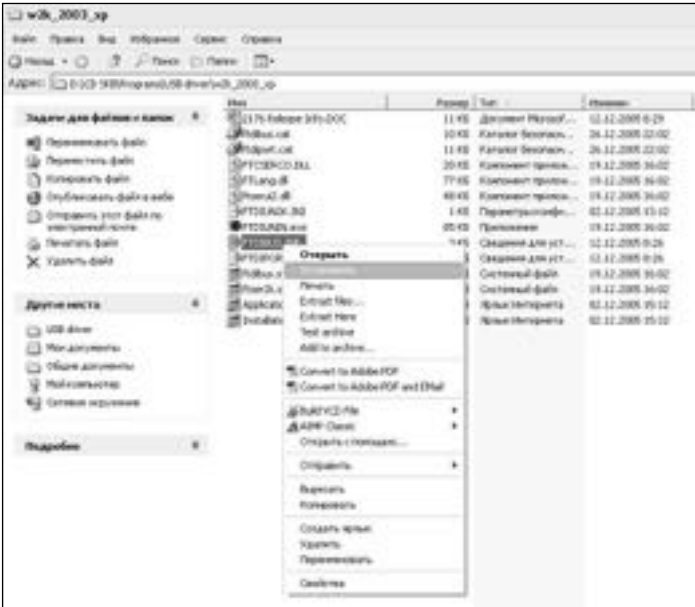

Рисунок 2.3 – Окно ручной установки драйвера

- нажать правой клавишей мыши на файле FTDIPORT. INF в выпадающем меню выбрать пункт «Установить»;

- перезагрузить ОС Windows.

#### 2.3.6.5 Прием данных с измерителя

2.3.6.5.1 Включить компьютер и запустить программу «Пуск» - «Программы» - «Стройприбор» - «ИТП-МГ4.03/X(У) «ПОТОК».

2.3.6.5.2 Подключить измеритель к ПК согласно п. 2.3.6.1.

При подключении измерителя через USB-порт после установки драйвера необходимо определить номер СОМ-порта:

- открыть ПУСК  $\rightarrow$  Панель управления  $\rightarrow$  Система  $\rightarrow$  Оборудование  $\rightarrow$  Диспетчер устройств;

 $-$  открыть список портов Диспетчер Устройств  $\rightarrow$  Порты;

- найти строку «USB Serial Port (COMN<sup>o</sup>)», в скобках указан номер COM-порта, если номер в скобках «1» настройка завершена - ничего менять не нужно, если номер не «1» необходимо вызвать окно свойств «USB Serial Port (COM No)» (правой клавишей мыши щелкнуть по строке USB Serial Port (COM No) и выбрать пункт меню «Свойства») (рисунок 2.4), перейти на вкладку «Параметры Окна», нажать кнопку «Дополнительно» (рисунок 2.5) и в выпадающем списке «Номер Com- порта» выбрать «СОМ 1» (рисунок 2.6), нажать кнопку «ОК».

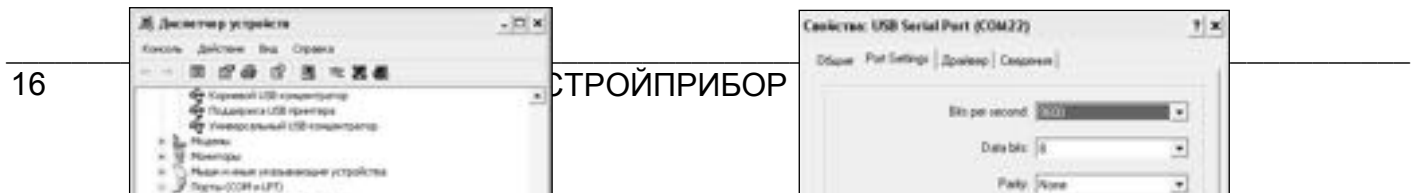

Рисунок 2.4 – Окно диспетчера устройств

Рисунок 2.5 - Окно свойств USB-порта

2.3.6.5.3 В программе для приема данных нажать на панели кнопку «Создать».

2.3.6.5.4 Ввести имя файла для будущей базы данных и нажать кнопку «Сохранить». На экране отобразится процесс передачи данных с измерителя на компьютер.

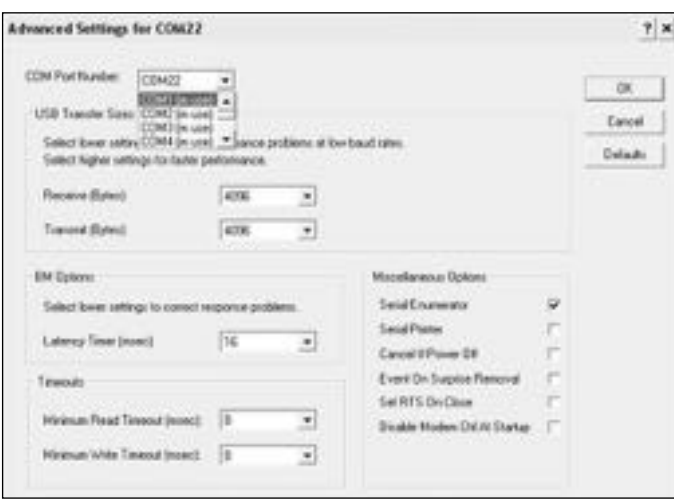

Рисунок 2.6 - Дополнительные настройки драйвера.

После передачи на экране данные будут отображены в табличном виде. Теперь можно:

- удалить ненужные данные;

- добавить примечание;

- экспортировать в Excel;

- распечатать отчет;

- построить графики.

2.3.6.5.5 Подробное описание работы с программой находится в файле справки «Пуск» -«Программы» - «Стройприбор» - «Помощь - ИТП-МГ4.03/X(У) «ПОТОК».

2.3.6.5.6 Если во время передачи данных произошел сбой, на экране ПК появляется сообщение: «Прибор не обнаружен. Проверьте правильность подключения прибора согласно инструкции и убедитесь, что прибор находится в режиме связи с ПК». В этом случае необходимо проверить подключение измерителя, целостность кабеля и работоспособность USB-порта компьютера, к которому подключен измеритель, и повторить попытку, нажав кнопку «Создать».

2.3.6.6 Для возврата в основное меню (1) нажать клавишу РЕЖИМ.

## 3 ТЕХНИЧЕСКОЕ ОБСЛУЖИВАНИЕ

## 3.1 Меры безопасности

3.1.1 К работе с измерителем допускаются лица, прошедшие инструктаж по технике безопасности при неразрушающем контроле бетонных и железобетонных изделий на предприятиях стройиндустрии, стройках и при обследовании зданий и сооружений.

3.1.2 Дополнительные мероприятия по технике безопасности, связанные со спецификой проведения контроля, должны быть предусмотрены в технологических картах (картах контроля).

## 3.2 Порядок технического обслуживания

3.2.1 Техническое обслуживание измерителя включает:

- проверку работоспособности измерителя;

- профилактический осмотр;

- планово-профилактический и текущий ремонт.

3.2.2 Проверку работоспособности следует проводить не реже одного раза в месяц.

3.2.3 Периодичность профилактических осмотров устанавливается в зависимости от интенсивности эксплуатации измерителя, но не реже одного раза в год.

При профилактическом осмотре проверяется крепление органов управления, плавность их действия и четкость фиксации, состояние соединительных элементов, кабелей и лакокрасочного покрытия.

При профилактическом осмотре необходимо проверить состояние батарейного отсека, при необходимости удалить с поверхности контактов налет солей и протереть спиртом, а также провести проверку работоспособности измерителя.

3.2.4 Планово-профилактический ремонт проводится после истечения гарантийного срока не реже одного раза в год. Ремонт включает в себя внешний осмотр, замену органов управления и окраску измерителя (при необходимости).

3.2.5 При текущем ремонте устраняют неисправности, обнаруженные при эксплуатации измерителя. После ремонта проводится калибровка измерителя. Текущий ремонт и калибровка измерителя проводятся разработчиком-изготовителем.

## 4 ПОВЕРКА

4.1 До ввода в эксплуатацию, а так же после ремонта измеритель подлежит первичной поверке, а в процессе эксплуатации периодической поверке.

4.2 Поверка проводится в соответствии с методикой КБСП.427648.027 МП «Измерители плотности теплового потока и температуры ИТП-МГ4.03/X(У) «ПОТОК». Методика поверки», утвержденной ГЦИ СИ ФБУ «Челябинский ЦСМ».

## **5 XPAHEHUE**

5.1 Упакованные измерители должны храниться в закрытых сухих вентилируемых помещениях в не распакованном виде. Условия хранения в части воздействия климатических факторов должны соответствовать группе условий 2 (С) по ГОСТ 15150

5.2 В воздухе помещения для хранения измерителей не должно присутствовать агрессивных примесей (паров кислот, щелочей).

5.3 Срок хранения измерителя в потребительской таре без переконсервации – не более одного года.

#### **\_\_\_\_\_\_\_\_\_\_\_\_\_\_\_\_\_\_\_\_\_\_\_\_\_\_\_\_\_\_\_\_\_\_\_\_\_\_\_\_\_\_\_\_\_\_\_\_\_\_\_\_\_\_\_\_\_\_\_\_\_\_\_\_\_\_\_\_\_\_\_\_\_\_\_\_\_\_\_\_\_\_\_\_ 6 ТРАНСПОРТИРОВАНИЕ**

6.1 Допускается транспортирование измерителей в транспортной таре всеми видами транспорта, в том числе в отапливаемых герметизированных отсеках самолетов без ограничения расстояния. Условия транспортирования в части воздействия климатических факторов должны соответствовать группе 5 ОЖ4 по ГОСТ 15150. Условия транспортирования в части воздействия механико-динамических нагрузок группе исполнения N2 по ГОСТ Р 52931.

6.2 При транспортировании измерителя должна быть предусмотрена защита от попадания пыли и атмосферных осадков.

## **ПАСПОРТ**

## **Измеритель плотности теплового потока и температуры ИТП-МГ4.03/Х(У) «ПОТОК»**

## **1 Назначение и область применения**

1.1 Измеритель плотности теплового потока и температуры ИТП-МГ4.03/Х(II) «ПОТОК» предназначен для измерений плотности теплового потока, проходящего через теплообменные поверхности теплоэнергетических объектов, а также температур таких поверхностей и (или) окружающих их газообразных и сыпучих сред.

1.2 Область применения: исследование и контроль параметров теплообменных процессов, в том числе, при экспериментальном определении теплотехнических показателей ограждающих конструкций зданий и сооружений и энергетической эффективности их тепловой защиты в соответствии с методами по ГОСТ 25380, ГОСТ 26254 и ГОСТ 26602.1.

1.3 Рабочие условия измерений:

- температура окружающего воздуха:
- для датчиков теплового потока и температуры от минус 30 до 70 °С;
- для электронного блока от минус 20 до 40 °С;
- относительная влажность воздуха 95 % при 30 °С
- атмосферное давление от 84,0 до 106,7 кПа (630…800 мм рт.ст.);

## **2 Технические характеристики**

2.1 Основные метрологические и технические характеристики представлены в табл. 2.1 Таблица 2.1

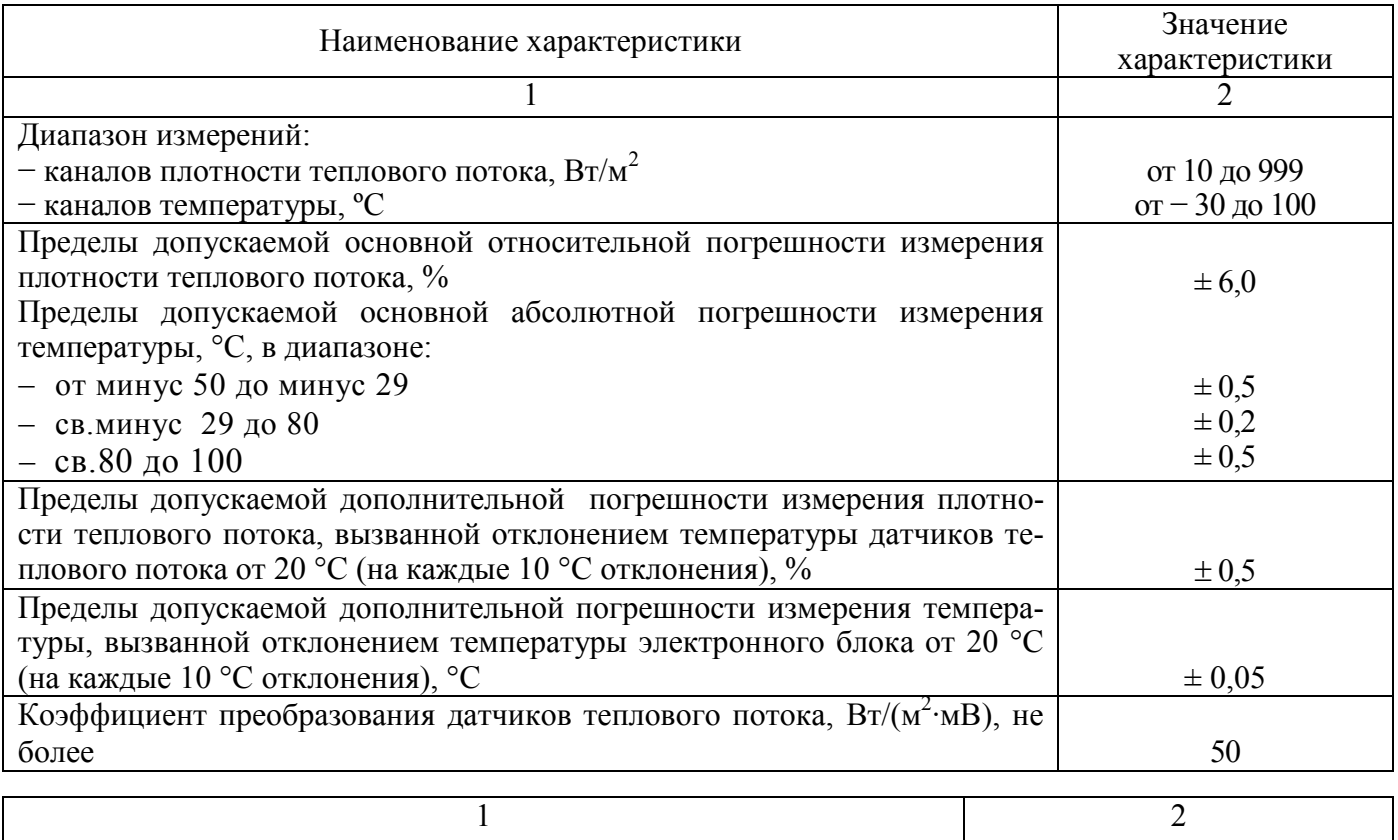

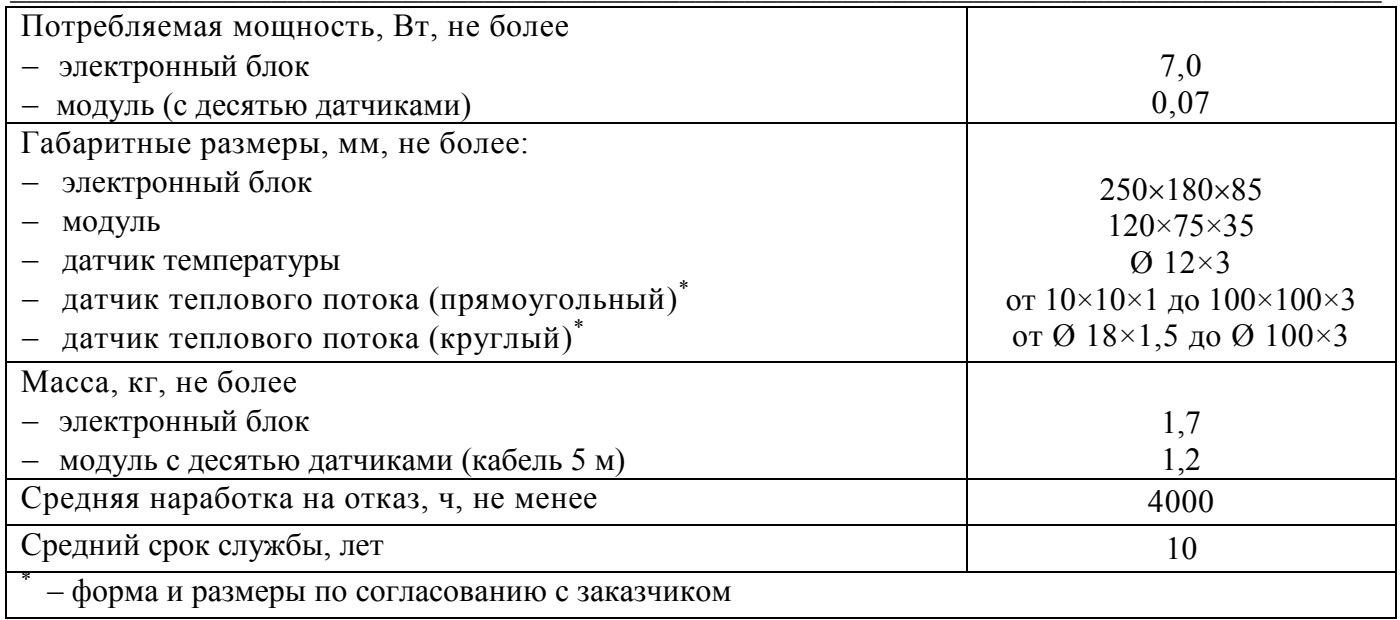

1.2.2 Идентификационные данные программного обеспечения (ПО) приведены в табл.1.2.

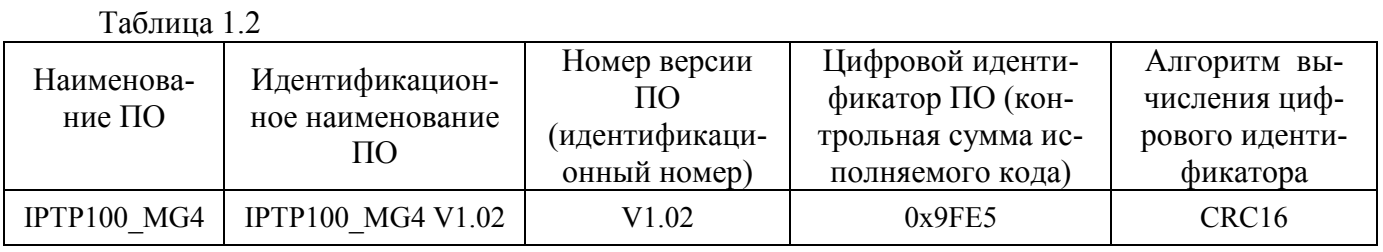

## 3 Комплект поставки

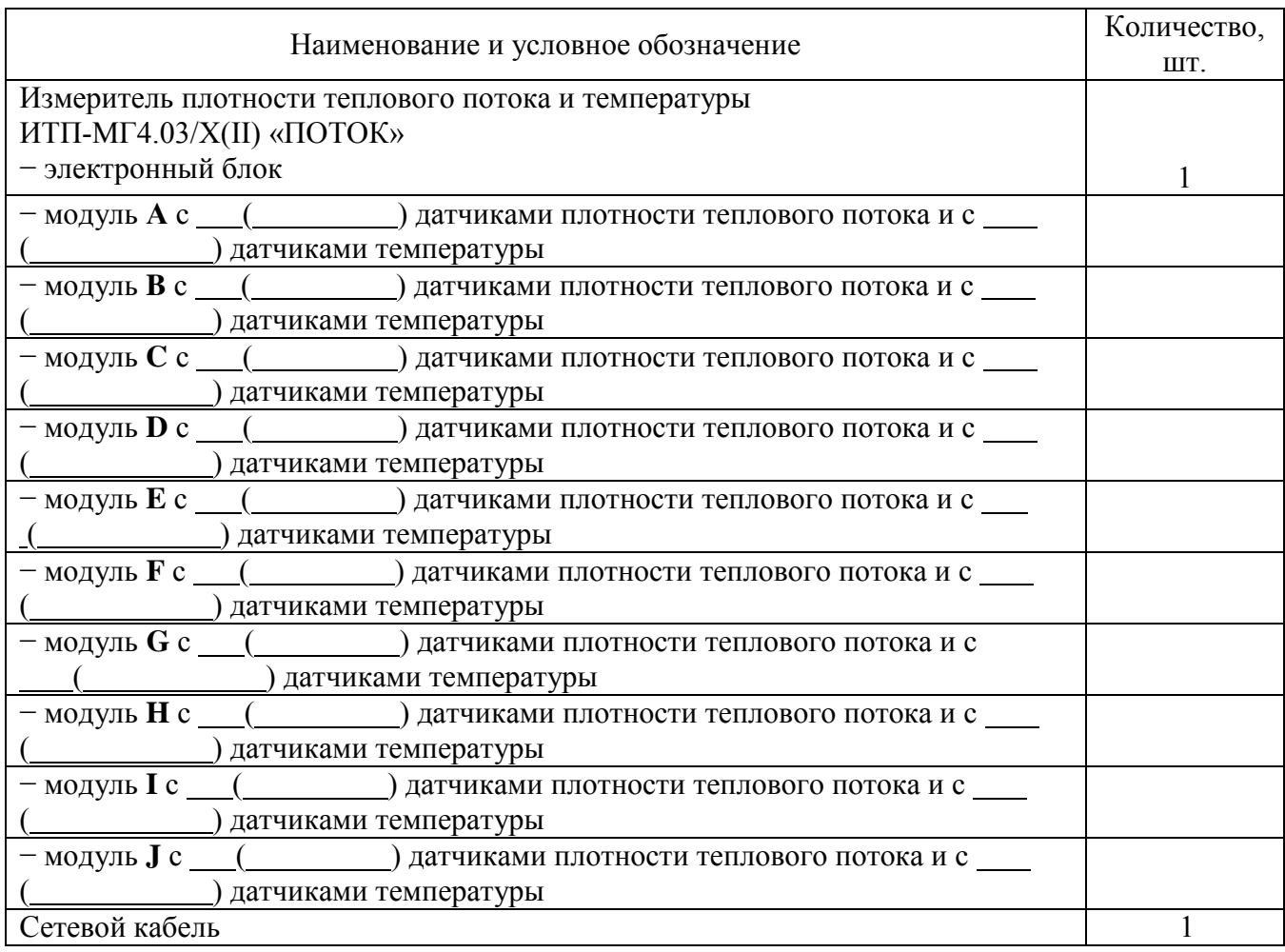

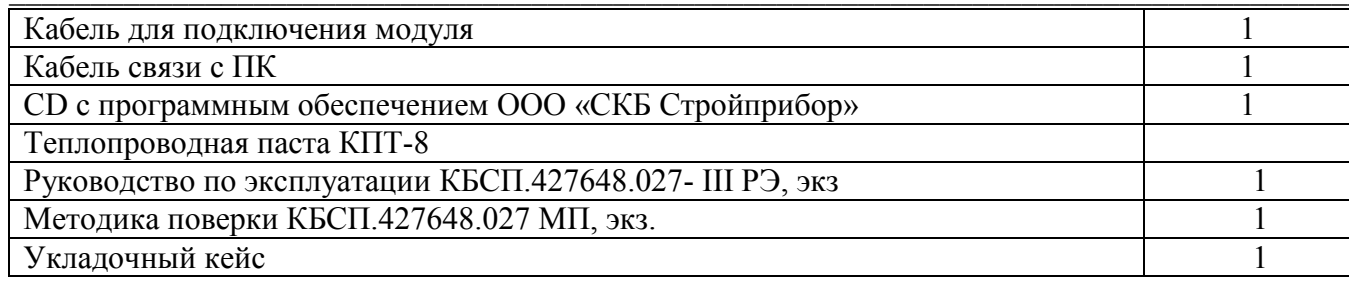

## 4 Свидетельство о приемке

## 5 Гарантийные обязательства

5.1 Изготовитель гарантирует соответствие измерителя требованиям технических условий при условии соблюдения потребителем правил эксплуатации и хранения, установленных в настоящем руководстве по эксплуатации.

5.2 Срок гарантии устанавливается 18 месяцев с момента ввода измерителя в эксплуатацию, гарантийный срок хранения - 6 месяцев с момента изготовления измерителя.

5.3 В течение гарантийного срока безвозмездно устраняются выявленные дефекты.

Гарантийные обязательства не распространяются на измерители с нарушенным клеймом изготовителя и имеющие грубые механические повреждения.

Адрес разработчика-изготовителя

Фактический: г. Челябинск, ул. Калинина, 11 «г»; 454084, г.Челябинск, а/я 8538 Почтовый: ООО «СКБ Стройприбор» Тел. в Челябинске: (351) 277-8-555 в Москве: (495) 134-3-555 e-mail: info@stroypribor.ru www.Stroypribor.ru